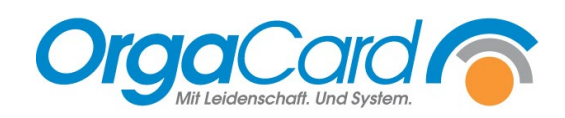

## **Autodruck**

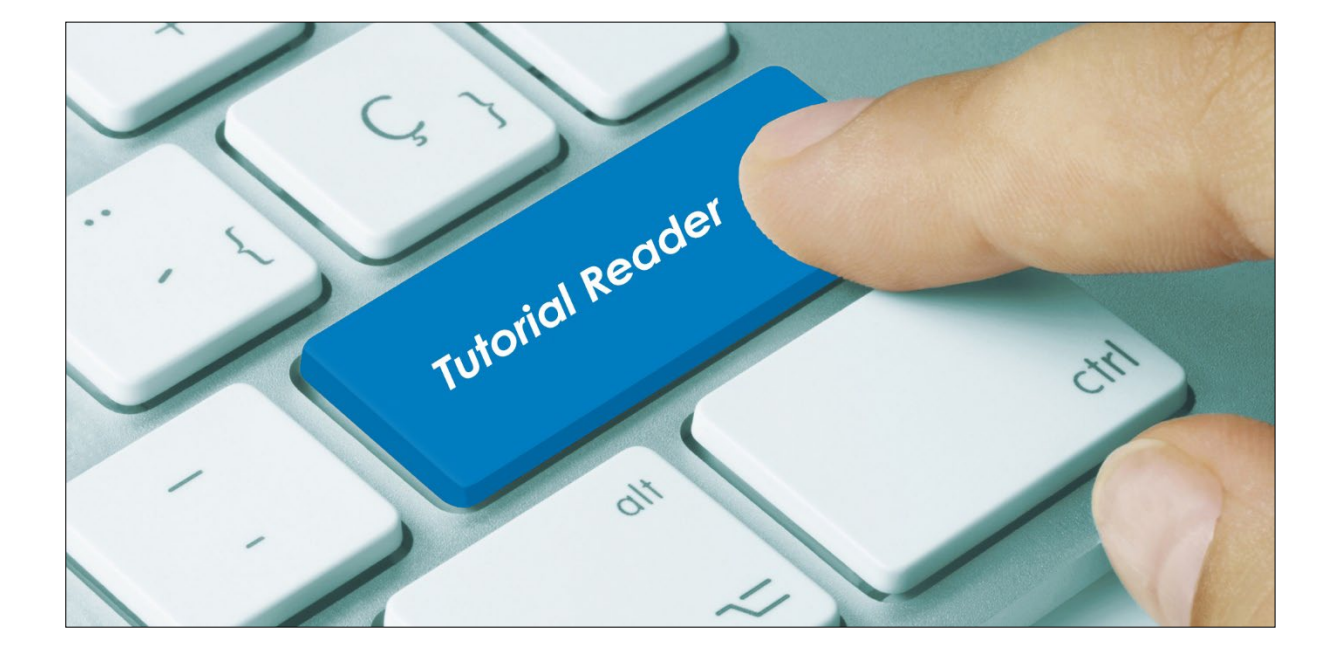

Im Konfigurations-Manager unter Einstellungen / Scheduler-Tasks werden die einzelnen Tasks wie z.B. automatischer Druck, Export in die Archivdatenbank etc. konfiguriert.

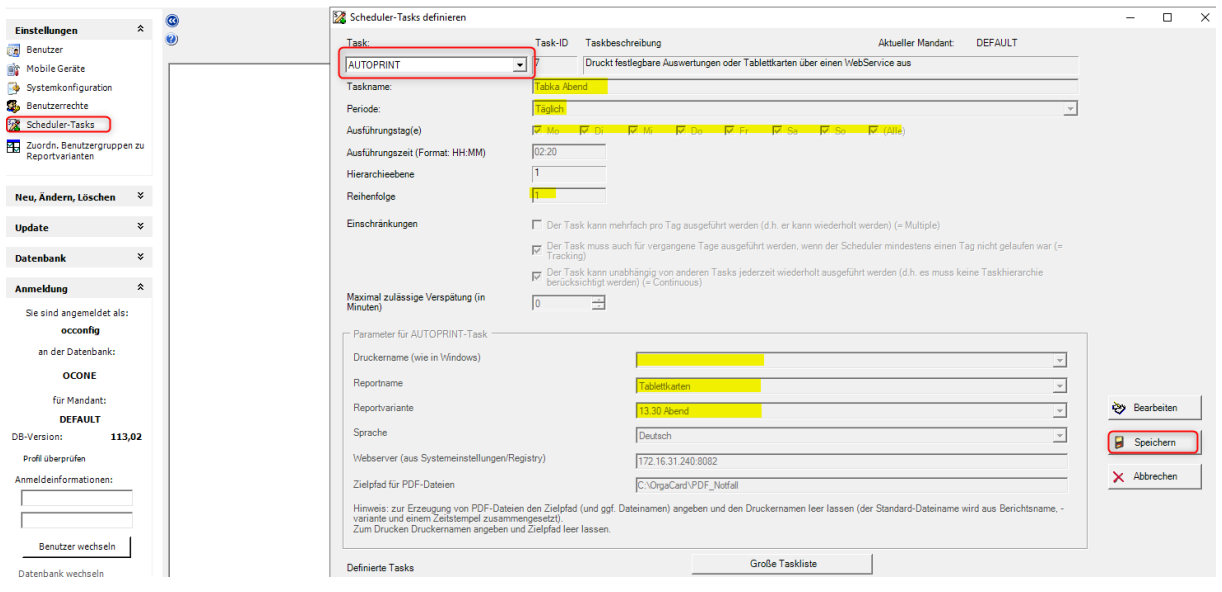

- 1.) Wählen Sie auf der linken Seite den Scheduler-Task aus.
- 2.) Im Anschluss unter Task, "Autoprint" auswählen.
- 3.) Danach müssen die gelb markierten Felder abgearbeitet werden:
	- Taskname: Wie soll der Task heißen?
	- Periode: täglich, wöchentlich, monatlich?
	- Ausführungstage: An welchen Tagen soll gedruckt werden?
	- Ausführungszeit: Wann soll der Report gedruckt werden?
	- Reihenfolge: immer 1 (da jeder AUTOPRINT ein eigener Task mit eigener Reihenfolge, also 1, ist)
- 4.) Druckername:
	- Der Drucker muss auf dem Web-Server, auf dem der Dienst OC\_Payara installiert ist, angelegt sein.
	- Bei einem Systemkonto, ist ein Serverneustart nicht notwendig.
	- Wurde der Drucker neu installiert, muss der Server nur dann neu gestartet werden, wenn der Dienst OC\_Payara nicht unterm Systemkonto läuft. Also nur wenn beim Dienst ein eigener Benutzer hinterlegt ist.
- 5.) Reportname: über ein Dropdown-Feld die Reportart ausauswählen
- 6.) Reportvariante: eine im Berichtswesen hinterlegte Variante auswählen
- 7.) Speichern

## Wichtig:

- Die Anlage der Autoprints muss auf dem WEB-Server erfolgen, auf dem der Dienst "OC Payara" installiert ist.
- > Ist der Autodruck eingerichtet, darf der Variantennamen nicht mehr verändert werden.

Zwischen den Drucken sollten 2-3 Minuten liegen (je nach Größe des Drucks).

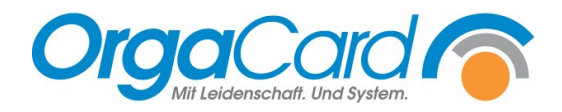

OrgaCard Siemantel & Alt GmbH Industriestraße 24 91126 Rednitzhembach<br>Tel.: +49(0)9122/180 Tel.: +49(0)9122/1809-0<br>Fax: +49(0)9122/1809-5 Fax: +49(0)9122/1809-52 E-Mail: kontakt@orgacard.de Web: www.orgacard.de

© Copyright 2024 by OrgaCard Siemantel & Alt GmbH

Änderungen vorbehalten. Dieses Dokument ist urheberrechtlich geschützt. Der Inhalt darf weder ganz noch teilweise ohne vorherige Genehmigung des Rechtsinhabers vervielfältigt oder reproduziert werden.